## LLC FUND<br>MANAGER

## Vendor Payments

The procedure to make a check payment for vendor. You need to transfer the money to the Trust Account from the Servicing Account, by utilizing the Other Debit/Credit, then Cut the check from Other Bank Account Menu.

Here are the steps:

1. Click Servicing – Receipts – Other Debit/Credit

2. Select a "Z-" Account. Typically Z-VENDOR.

3. Add the payment by clicking the Add Payment button and filling in the fields. Enter the amount to pay in Amount Due. Select the GL category "550 Exp-Through GL"

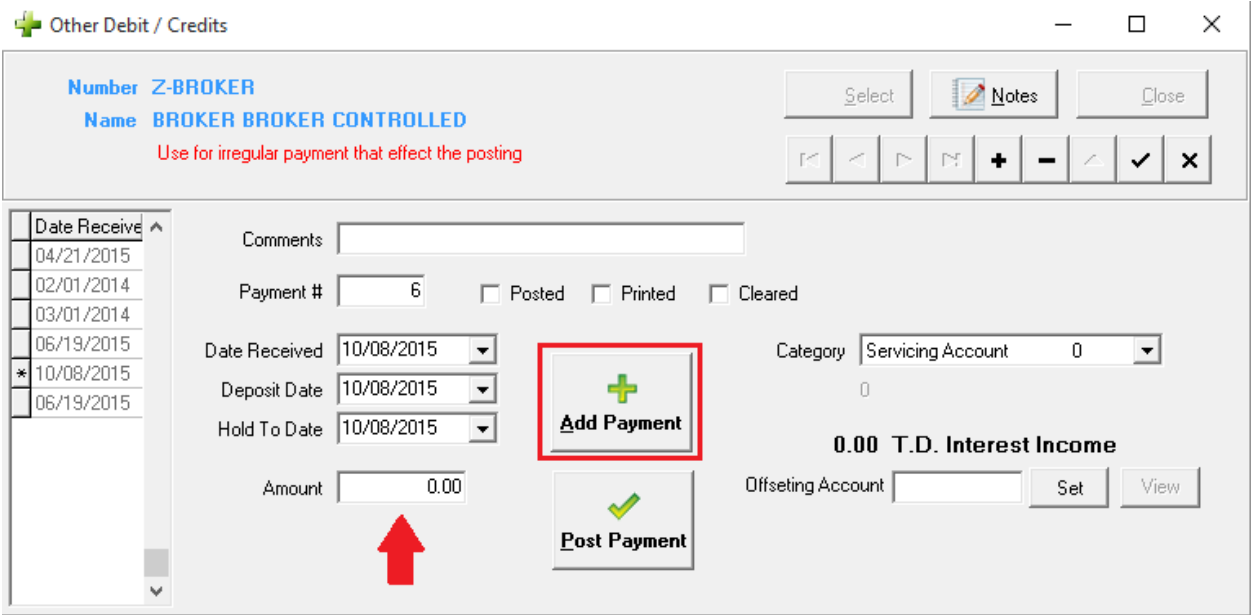

4. Click POST. You will be asked to enter a Trust Account. Typically this would be an expense account you created. You have now completed withholding funds from the next Investor Posting and reduced the Servicing Account cash.

5. Now to finish paying the vendor, go to the Other Bank Account menu option or click the 'Other Account' speed button. Select the GL account you transferred the funds in to.

6. If your vendor is on file in the Vendor Database, you can select it with the Rolodex button next to "Paid To / From". You can even add the Vendor "on the fly" by giving them an account number and clicking add.

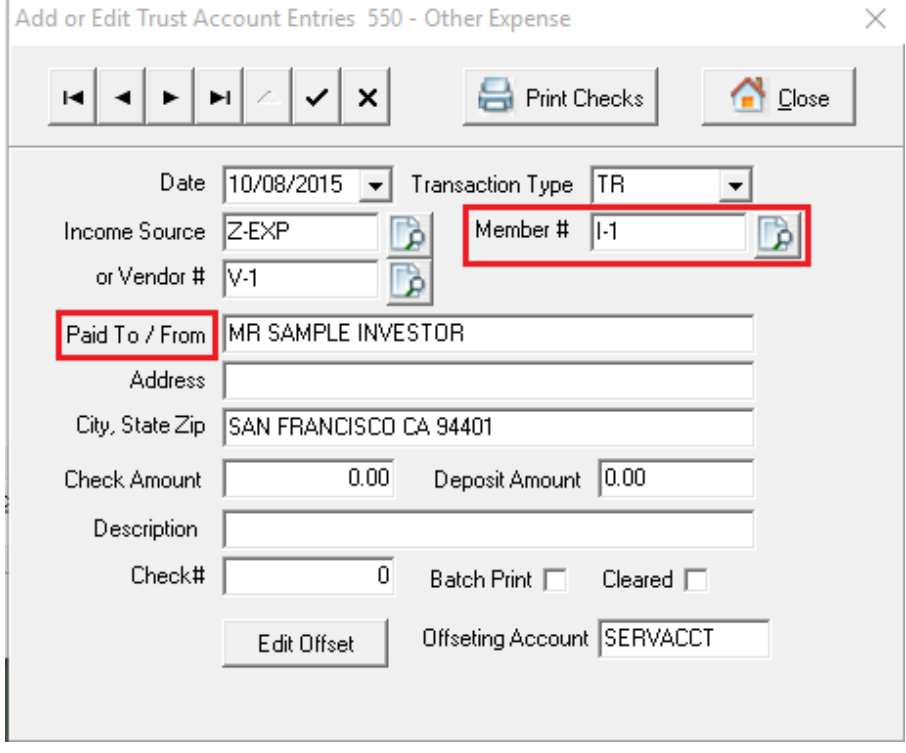

## 7. At this point you may print a check for the Vendor. A check number will be assigned or you can select one.

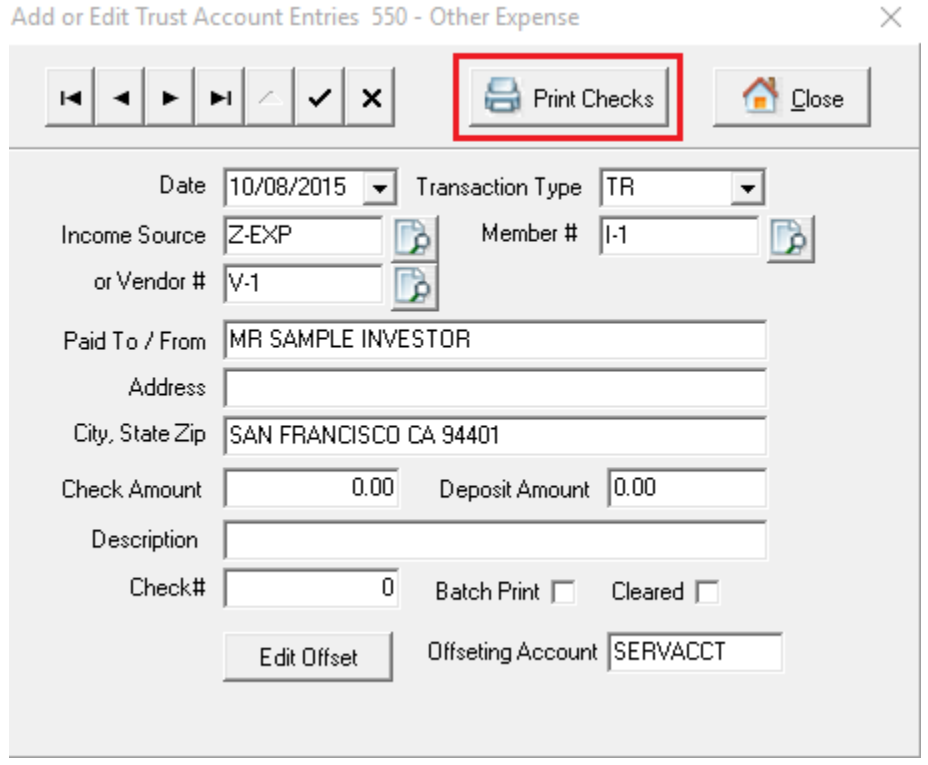